# **Login Page Inspection & Laboratory e-Services Online Help (Last Updated: 09 April 2021)**

# **[Login Page](#page-0-0) [1](#page-0-0)**

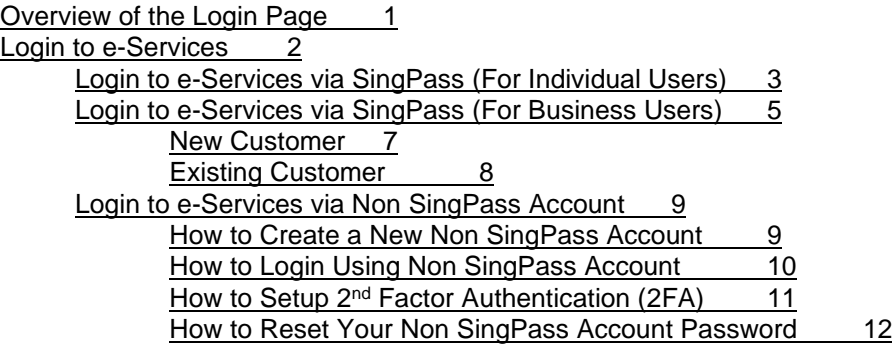

# <span id="page-0-0"></span>**Login Page**

This page allows you to login to SFA Inspection & Laboratory e-Services to perform individual or corporate transactions or as a Company Administrator to maintain Company Account. This page also allows application of new account for non-Singapore residents.

# <span id="page-0-1"></span>**Overview of the Login Page**

The screen below is the login page to Inspection & Laboratory e-Services.

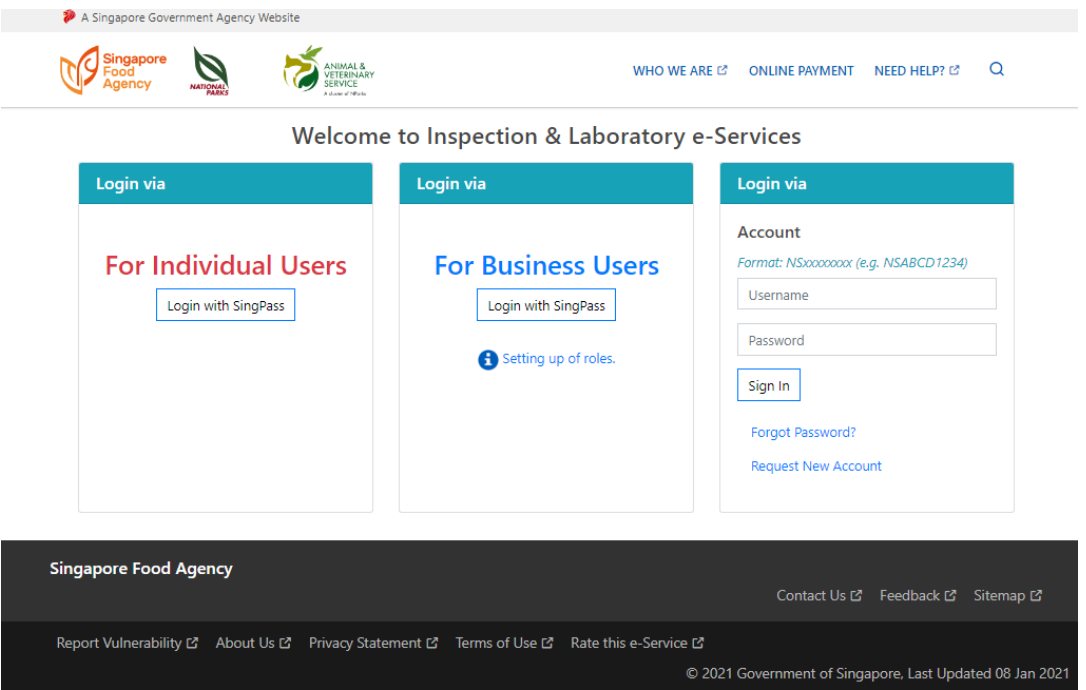

# **Figure 1: Inspection & Laboratory e-Services Login Page**

The login page comprises of 2 sections (See Figure 1 above):

### **Login to e-Services**

This function allows you to request for either inspection or laboratory e-services. You can either request for a service for yourself or on behalf of the company you are representing. For company transacting with CorpPass, authorisation of company representatives is done at CorpPass website [\(www.corppass.gov.sg\)](http://www.corppass.gov.sg/) by the appointed CorpPass Administrator.

#### **Pre-Requisites**

## **For an individual:**

- Singapore Residents can login to Inspection & Laboratory e-Services using your SingPass ID.
- For Non Singapore Residents, you need to apply for an account to login to Inspection & Laboratory e-Services.

## **For a Company:**

- Company can register for CorpPass at CorpPass website [\(www.corppass.gov.sg\).](http://www.corppass.gov.sg/)
- The appointed CorpPass administrator will need to create and assign the relevant role(s) to CorpPass account holders. Below are the available roles.

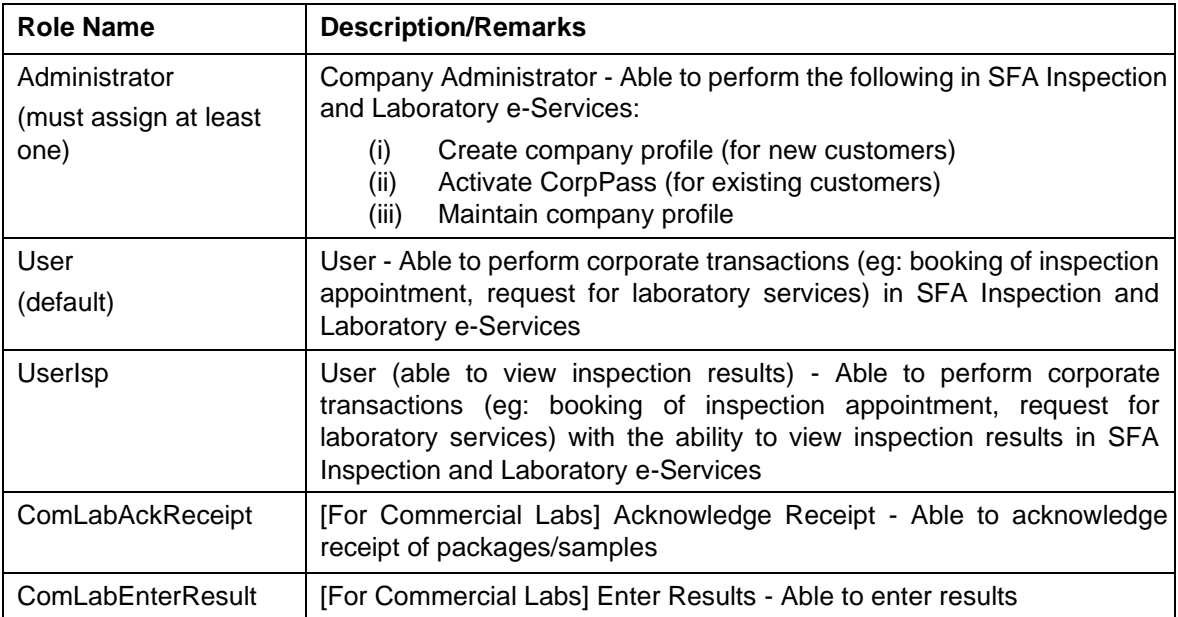

- There must be at least one Company Administrator.
- The Company Administrator must login using CorpPass to create company profile (for new customers) or to activate CorpPass (for existing customers) first before others can transact using CorpPass.

# <span id="page-1-0"></span>**Login to e-Services**

There are 3 ways of logging in to request for inspection or laboratory e-services whether you are logging in as an individual or a company representative.

· **via SingPass (For Individual Users)** SingPass holders can sign in using SingPass by clicking on **Login With SingPass** button. Please refer to **Login to e-Services via SingPass (For Individual Users)** for details.

# · **via SingPass (For Business Users)**

CorpPass holders can sign in using SingPass by clicking on **Login With SingPass** button. Please refer to **Login to e-Services via SingPass (For Business Users)** for details.

### · **via Account**

For non SingPass holders, sign in using your non SingPass Account by entering your **User Name** and **Password** next to **via Account**. You will need to register for an account before signing in. Please refer to **Login to e-Services via Account** for details.

Upon successful login, the following *Inspection & Laboratory e-Services Welcome Page* will be displayed.

| A Singapore Government Agency Website                                                                      |              |                                                          |                                                                      |  |  |               |         |               |   |
|----------------------------------------------------------------------------------------------------|--------------|----------------------------------------------------------|----------------------------------------------------------------------|--|--|---------------|---------|---------------|---|
| <b>Singapore</b>                                                                                           |              |                                                          | ANIMAL &<br><b>ETERINARY</b><br><b>SERVICI</b><br>A duase of Nilsola |  |  | WHO WE ARE L' | HELP L' | <b>LOGOUT</b> | Ő |
| Welcome to Inspection & Laboratory e-Services, MyInfo-S1111111D. Your last logon was 09-Apr-2021 17:25:50. |              |                                                          |                                                                      |  |  |               |         |               |   |
|                                                                                                    |              | <b>HOME</b>                                              |                                                                      |  |  |               |         |               |   |
| Home                                                                                                    |              | <b>Welcome to Inspection &amp; Laboratory e-Services</b> |                                                                      |  |  |               |         |               |   |
| <b>Online Application</b><br><b>Inspection Appointment</b>                                                 | $\sim$       | <b>MyInfo-S1111111D</b>                                  |                                                                      |  |  |               |         |               |   |
| Booking                                                                                                    |              |                                                          |                                                                      |  |  |               |         |               |   |
| Laboratory Services                                                                                        |              |                                                          |                                                                      |  |  |               |         |               |   |
| <b>My Applications</b>                                                                                     | $\checkmark$ |                                                          |                                                                      |  |  |               |         |               |   |
| Daily/Monthly<br><b>Submission</b>                                                                         | $\checkmark$ |                                                          |                                                                      |  |  |               |         |               |   |

**Figure 2: Welcome page** 

Click on the hyperlink on the **Navigation Menu Bar** to start using relevant e-services.

To exit, click **Logout** on top right corner.

# <span id="page-2-0"></span>**Login to e-Services via SingPass (For Individual Users)**

1. Click on **Login With SingPass** button (For Individual Users).

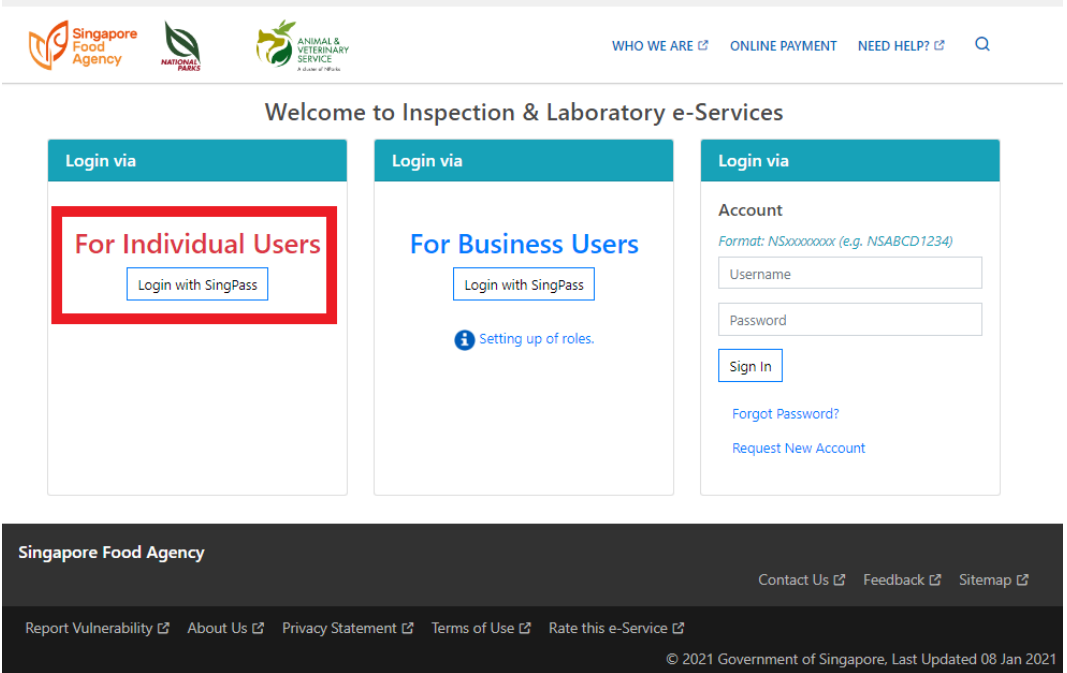

**Figure 3: Login With SingPass** 

2. Scan QR with **SingPass app** or enter your **SingPass ID** and **Password** at the *SingPass Login Page*. Click on **Login** to proceed.

#### SFA INSPECTION & LABORATORY E-SERVICES – USER MANUAL

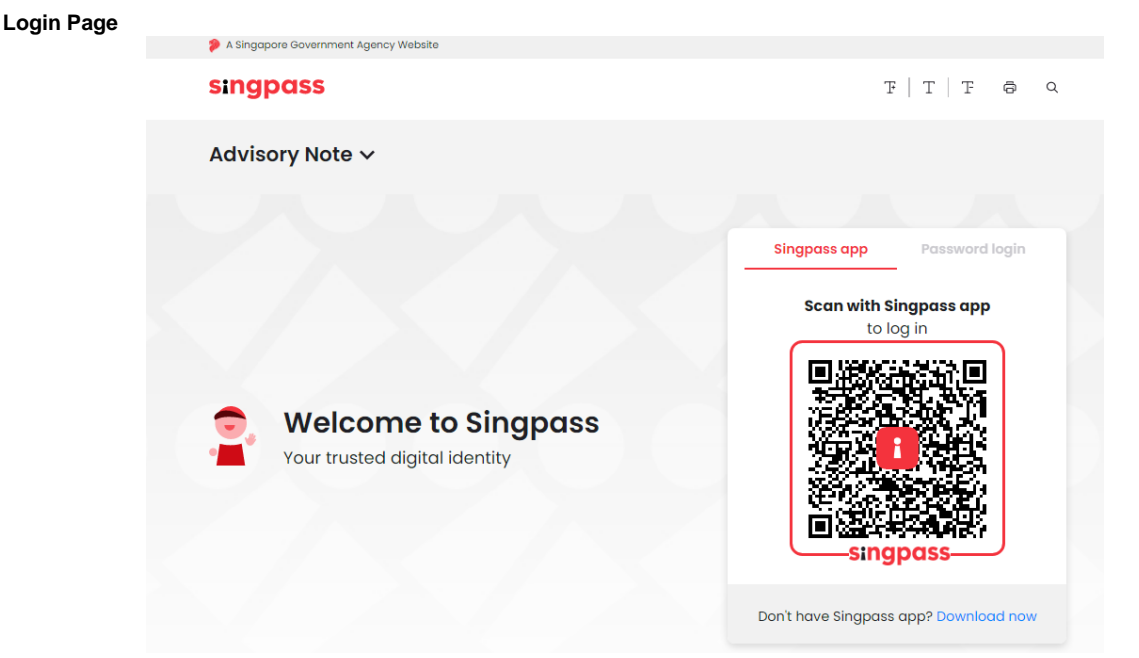

**Figure 4: Login for individual users**

3. Upon successful login, the following *Please verify MyInfo particulars* screen will be displayed for user who has yet to verify MyInfo particulars. For subsequent login for users who had verified MyInfo particulars, the *Inspection & Laboratory e-Services Welcome Page* will be displayed.

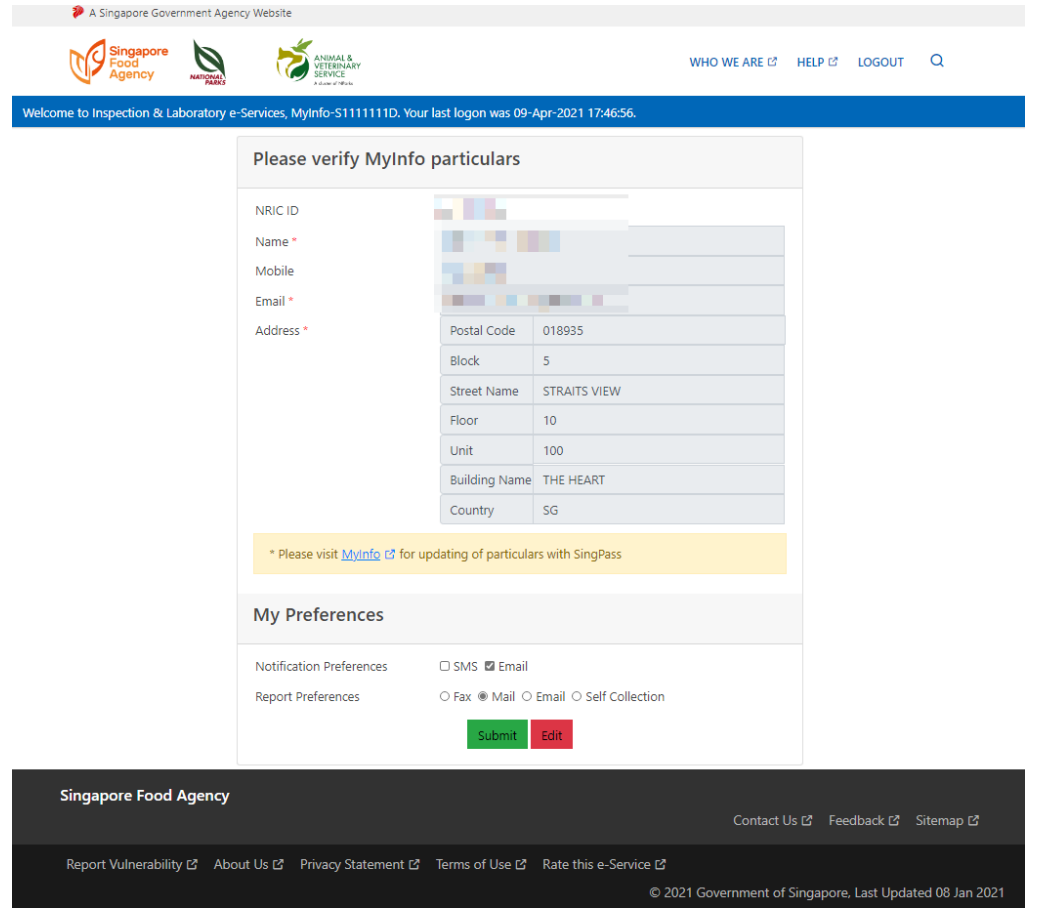

**Figure 5: Verify MyInfo particulars**

4. You will need to verify and submit the information on this *Please verify MyInfo particulars* screen in order to proceed to the *Inspection & Laboratory e-Services Welcome Page*. Should you find that the information on screen is incorrect, you can visit MyInfo via Singpass web page to update your information.

5. Likewise you can edit the information on screen to proceed to the *Inspection & Laboratory e-Services Welcome Page*. *Do take note that the information edited here will not be updated to MyInfo and it will be used in the current transaction only*.

When you click on **Edit**, the mobile number, email address and address is editable. Click on **Save** to save the edited information to proceed to *Inspection & Laboratory e-Services Welcome Page* else click on **Cancel** to return to MyInfo particulars verification page.

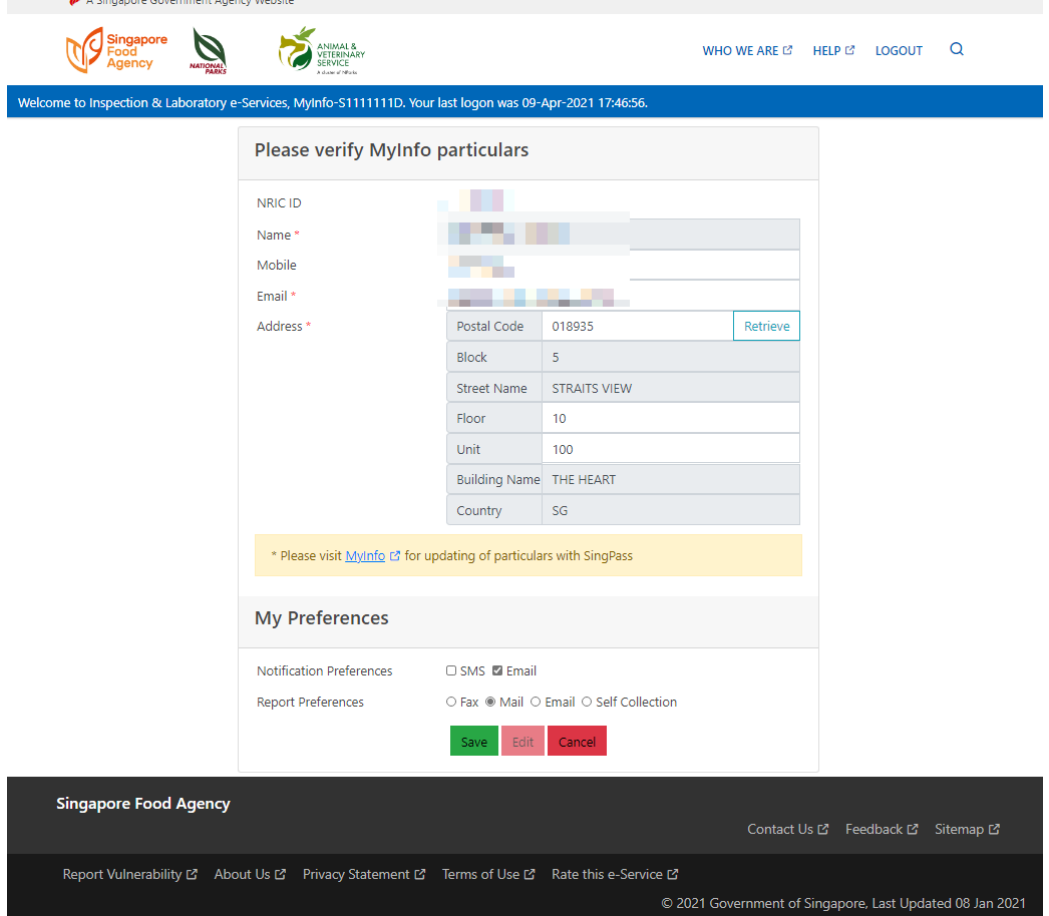

6. Click on **logout** if you do not wish to proceed.

# <span id="page-4-0"></span>**Login to e-Services via SingPass (For Business Users)**

### **Pre-Requisites**

• The appointed CorpPass administrator has assigned the relevant role(s) to CorpPass account holders via CorpPass website [\(www.corppass.gov.sg\)](http://www.corppass.gov.sg/)

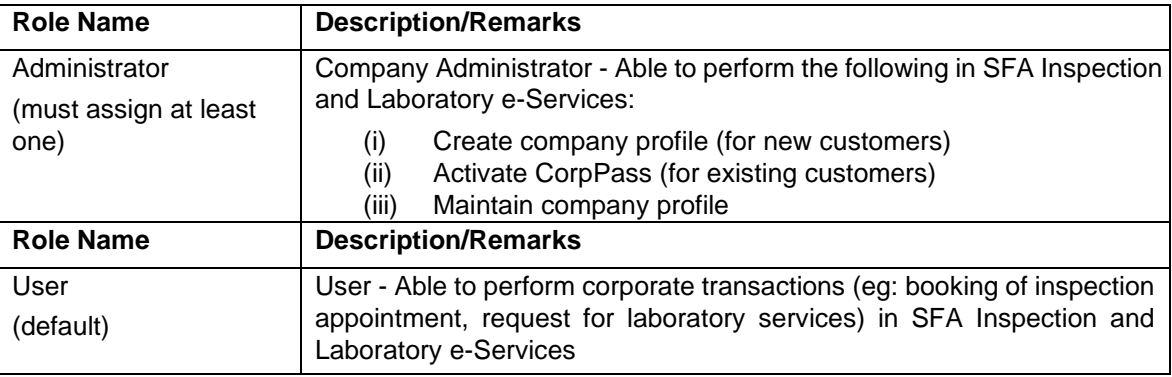

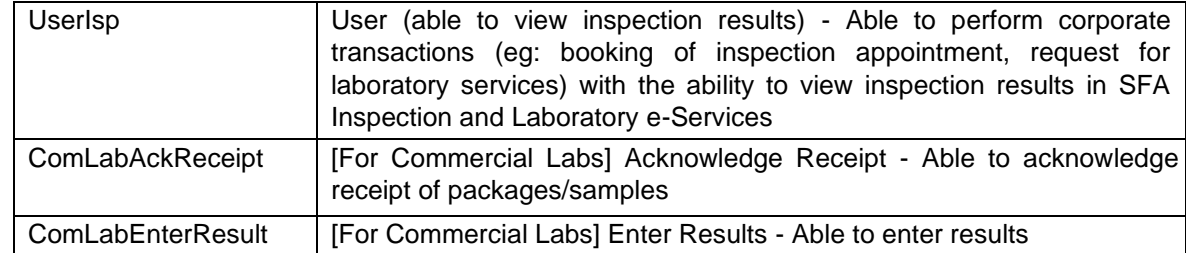

- The Company Administrator must login using CorpPass to create company profile (for new customers) or to activate CorpPass (for existing customers) first before others can transact using CorpPass.
- 1. Click on **Login With SingPass** button (For Business Users)

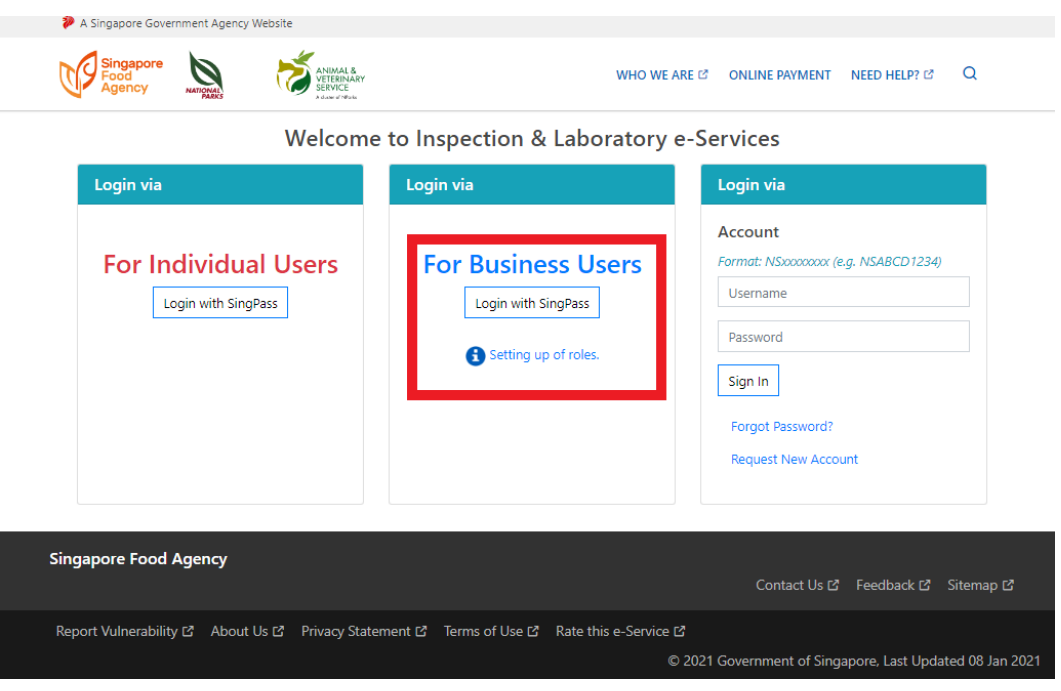

# **Figure 6: Login With SingPass**

2. Scan QR with **SingPass app** or enter your **SingPass ID** and **Password** at the *SingPass Login Page*. Click on **Login** to proceed.

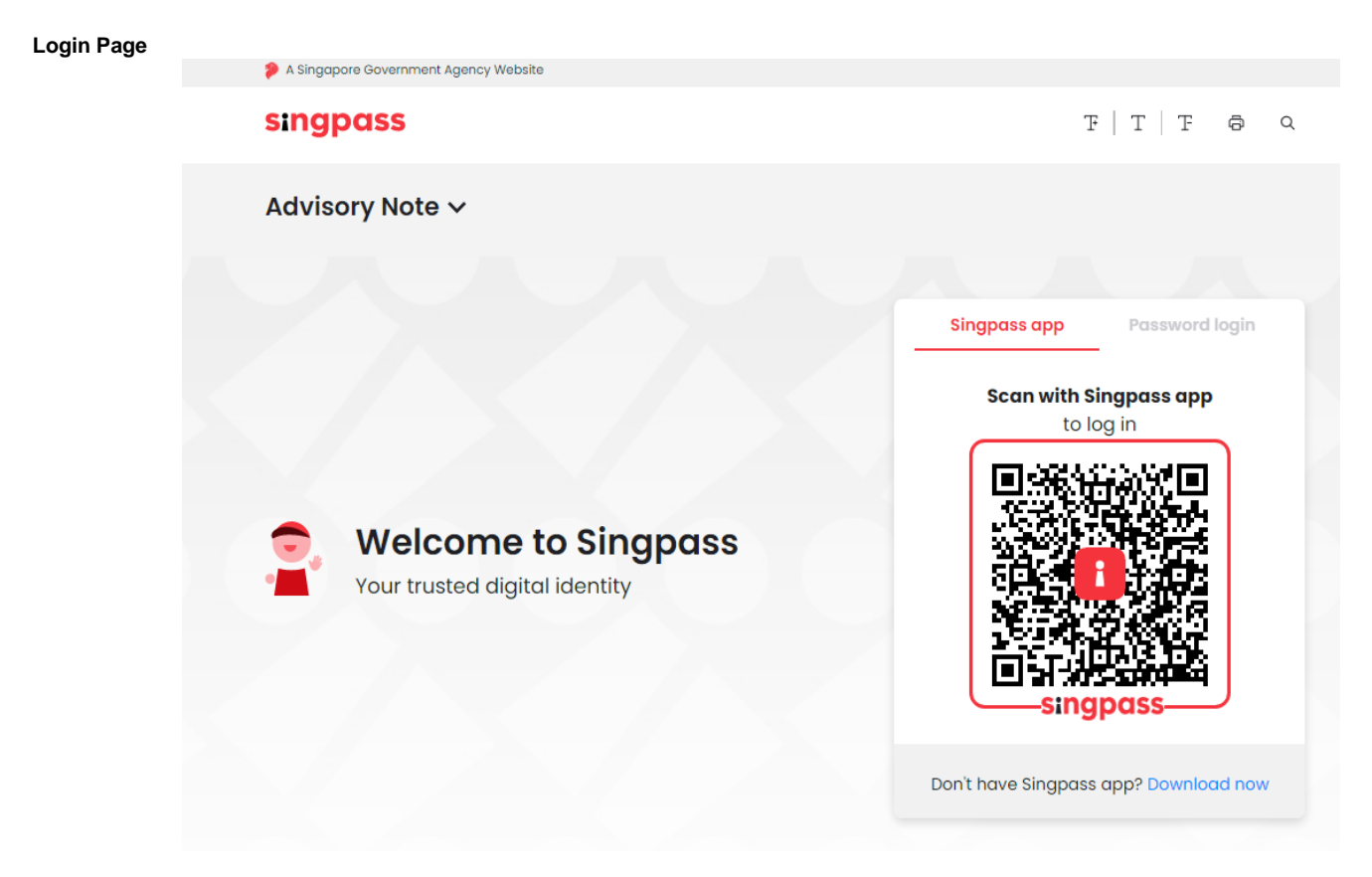

### **Figure 7: Login for business users**

3. Upon successful login you will be prompted to select the intended company UEN, then you will be redirected back to *Inspection & Laboratory e-Services*.

#### <span id="page-6-0"></span>**New Customer**

Company Administrator will be prompted to create Company Profile.

CorpPass account holder with Administrator role (ie: Company Administrator) will need to login to create a Company Profile first before other CorpPass account holders can login to perform corporate transaction.

If the CorpPass account holder does not have Administrator role, he/she will be prompted:

#### **Company Profile does not exists**

#### SFA INSPECTION & LABORATORY E-SERVICES – USER MANUAL

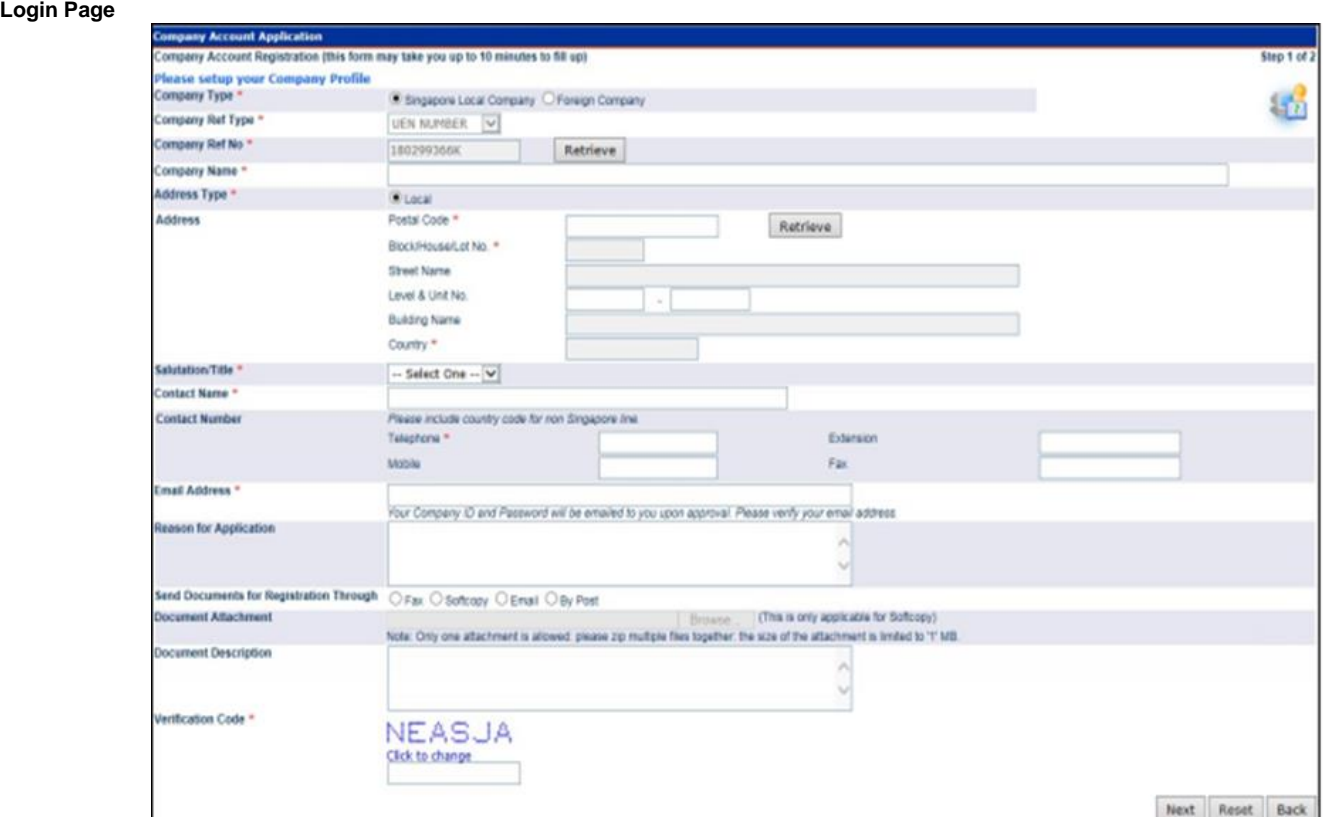

# **Figure 8: Login for business users – Create Company Profile (for new customer)**

# <span id="page-7-0"></span>**Existing Customer**

Company Administrator will be prompted to activate CorpPass. If the CorpPass account holder does not have Administrator role, the Activate button will be disabled.

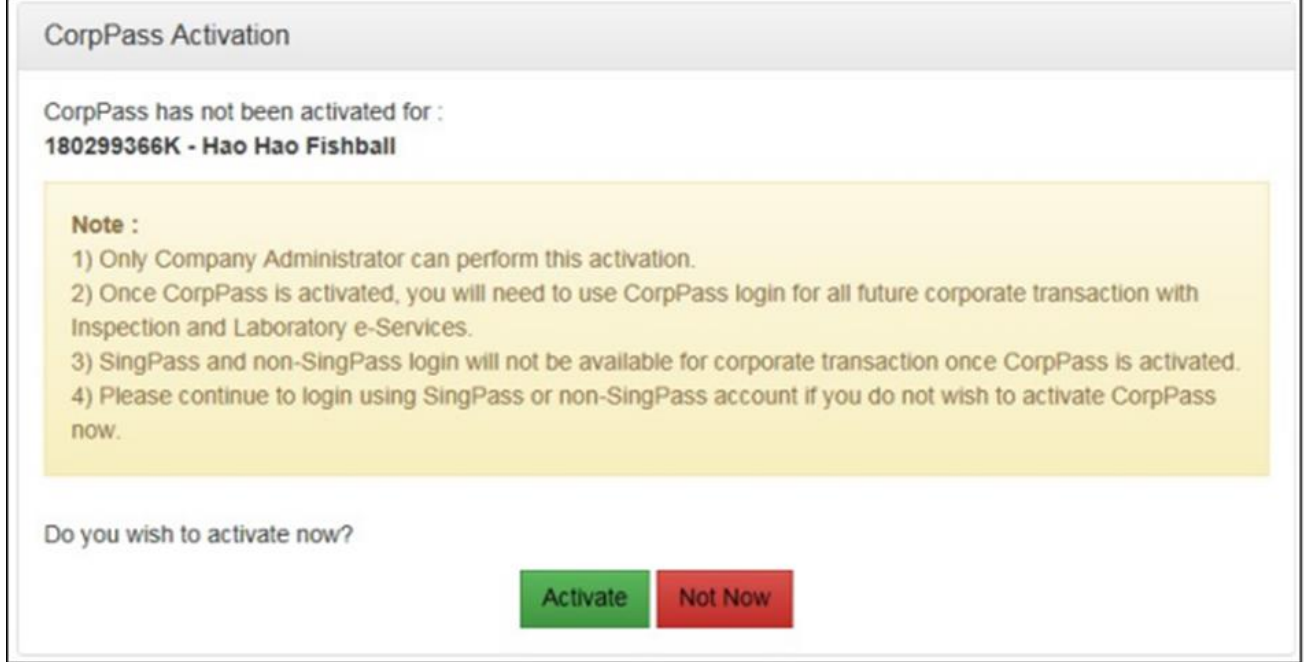

**Figure 9: Login for business users – Activate CorpPass (for existing customer)** 

4. Upon successful creation of Company Profile or activation of CorpPass the *Inspection & Laboratory e-Services Welcome Page* will be displayed.

# <span id="page-8-1"></span><span id="page-8-0"></span>**Login to e-Services via Non SingPass Account**

### **How to Create a New Non SingPass Account**

1. For New Non SingPass holders, click on **Request New Account** next to the **Sign In** icon for **via Account** on the *Inspection & Laboratory e-Services Login* screen.

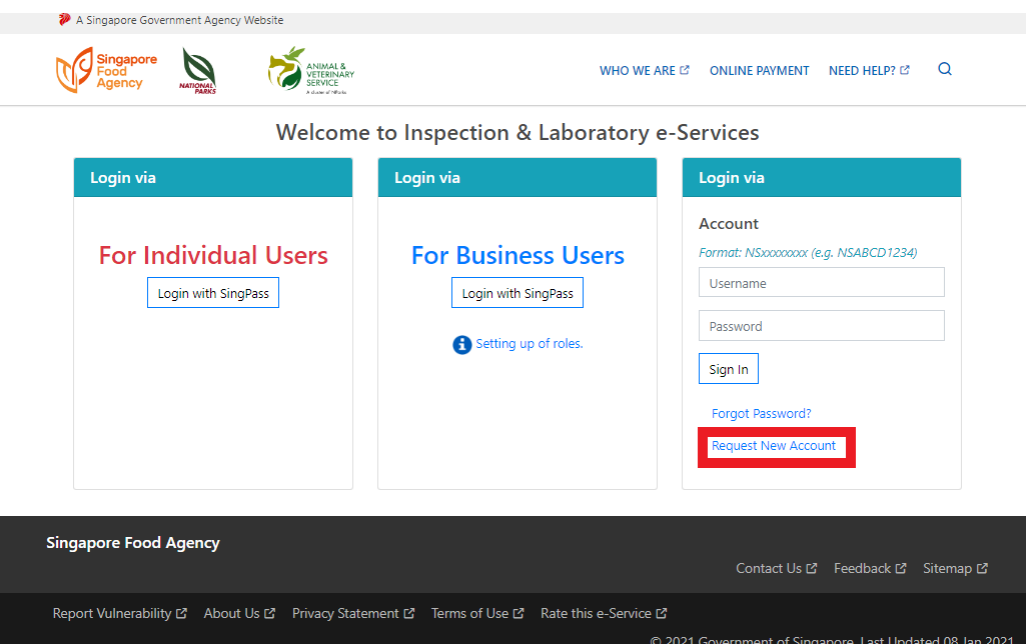

**Figure 10: Login via Account – Create New Non SingPass Account** 

2. The following *Create Non SingPass Account* screen will be displayed. Enter the required information and click on **Submit**.

#### **User ID**

**User ID** begins with **"NS"** followed by at least 6 characters which can consist of letters (non case sensitive) and numbers. The following message will appear upon clicking **Submit** button if the **User ID** is already in use.

# **The selected User ID is not available.**

#### · **Password**

**Password** must be at least 8 characters long and must consist of small letters, capital letters and numbers.

### **Security Question**

If you have forgotten your password, you will need to specify the answer (case sensitive) to this security question in order to reset your password. This is also required to re-setup your 2<sup>nd</sup> factor authentication.

#### SFA INSPECTION & LABORATORY E-SERVICES – USER MANUAL

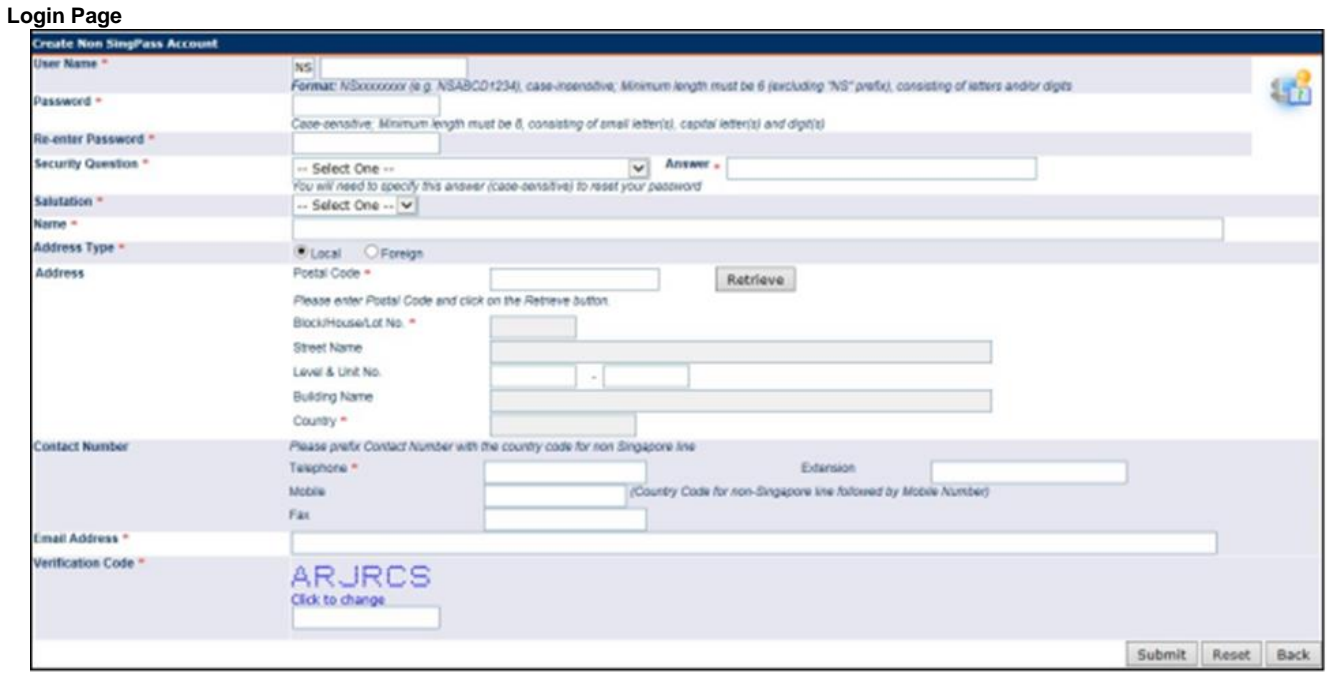

# **Figure 11: Create New Non SingPass Account**

3. The following message will be displayed upon successful creation of your account.

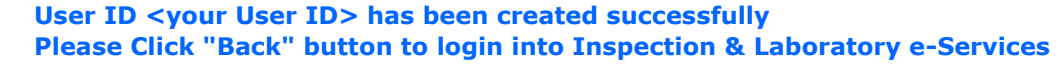

4. Click on **Back** to go back to proceed with login.

# <span id="page-9-0"></span>**How to Login Using Non SingPass Account**

1. Enter your **User Name** and **Password** next to **via Account**. Click on **Sign In** icon

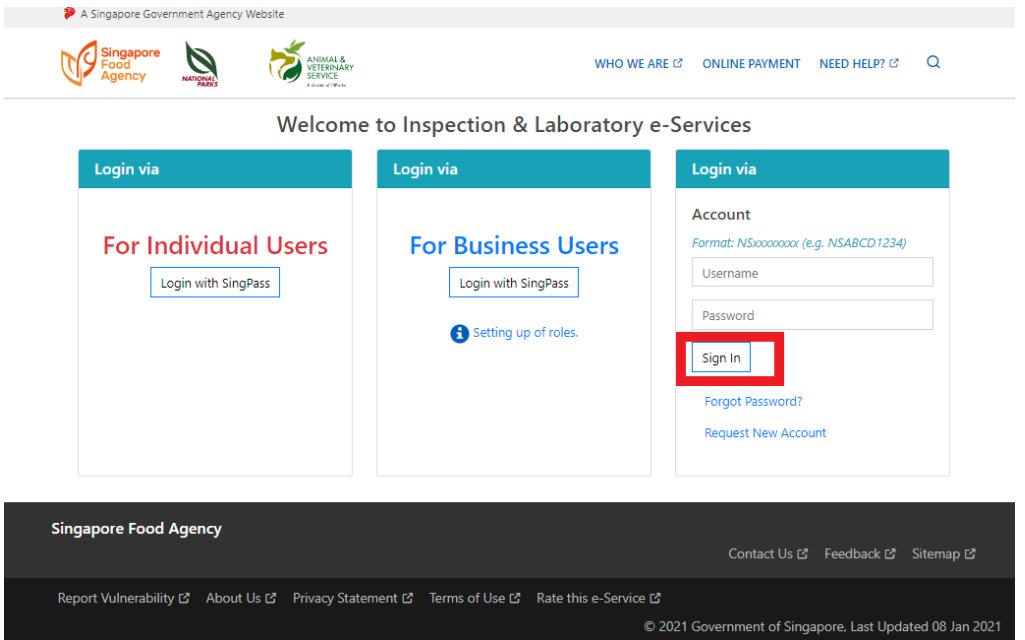

**Figure 12: Login via Account – 1 st Factor Authentication** 

2. Upon successful login with your **User Name** and **Password**, you will be directed to the 2nd factor authentication login page if you have already setup your 2nd factor authentication.

- If you have not setup your  $2^{nd}$  factor authentication. Please refer to How to Setup  $2^{nd}$  Factor Authentication.
- 3. Click on **Get OTP via Email**. A One-Time Password (OTP) will be sent to the registered Email. Enter the **OTP** received and click on **Submit**.

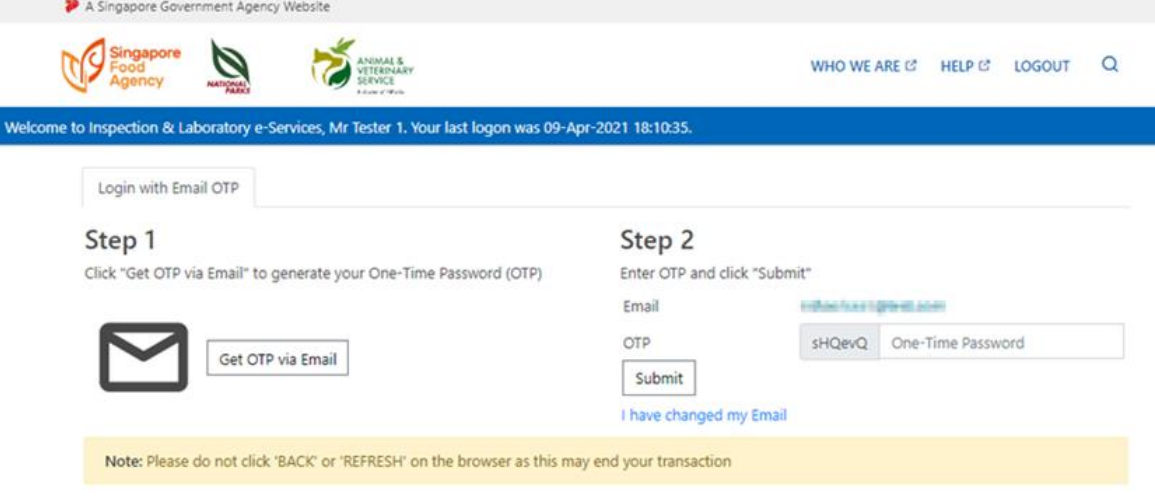

#### **Figure 13: Login via Account – 2<sup>nd</sup> Factor Authentication**

4. Upon successful login with 2nd factor authentication, the *Inspection & Laboratory e-Services Welcome Page* will be displayed.

# <span id="page-10-0"></span>**How to Setup 2nd Factor Authentication (2FA)**

#### **Pre-Requisites**

- You will need a valid email address
- 1. Upon successful login with your **User Name** and **Password** to *Inspection & Laboratory e-Services* using you non SingPass Account, you will be directed to the 2<sup>nd</sup> factor authentication setup page if you have not setup your 2FA.
- 2. Follow the steps on screen to setup 2FA.
- · Get **OTP**

Click **Get OTP via Email**. A One-Time Password (OTP) will be sent to the email specified. Enter the **OTP** received click **Link**.

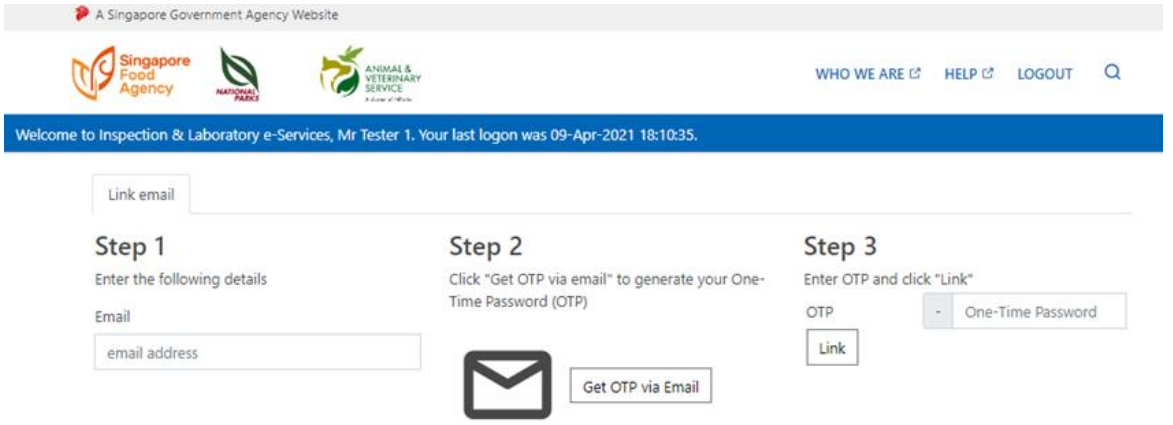

**Figure 14: Login via Account – Setup 2nd Factor Authentication** 

3. Upon successful setting up of 2FA, the *Inspection & Laboratory e-Services Welcome Page* will be displayed.

### **How to Reset Your Non SingPass Account Password**

1. If you have forgotten your non SingPass Account password, click on the **Forgot Password?** on *Inspection and Laboratory e-Services Login Page* under **Login to e-Services via Account**.

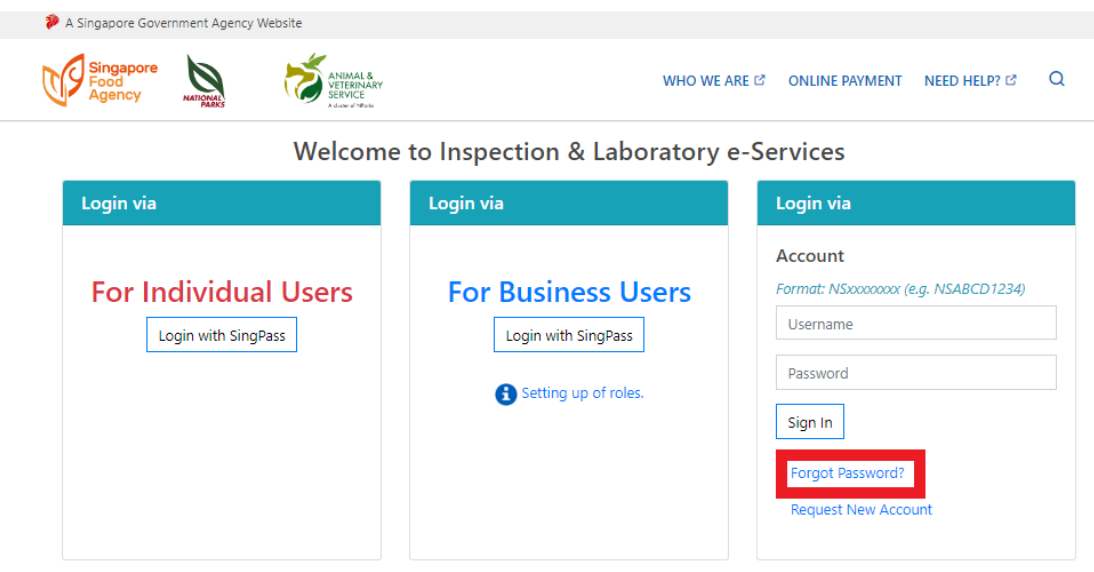

**Figure 15: Login via Account – Reset Non SingPass Account Password** 

2. Enter your **User ID, Email** and the **Verification Code**. You must specify the same email address as in your profile. Click on **Next** to continue.

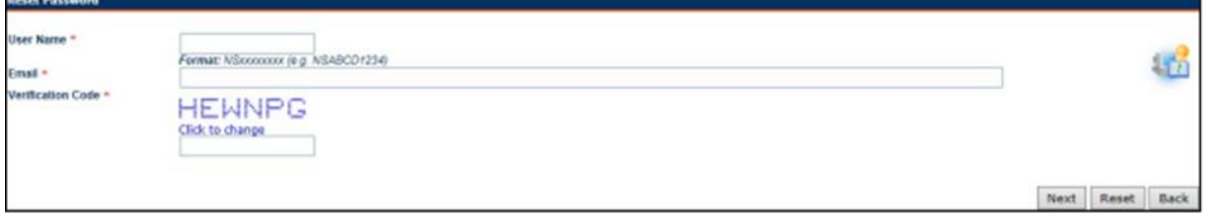

### **Figure 16: Reset Non SingPass Account Password - Verification**

3. Enter the answer to the **Security Question**. You must specify the same answer (case sensitive) you have specified in your user profile. Click on **Submit** to continue.

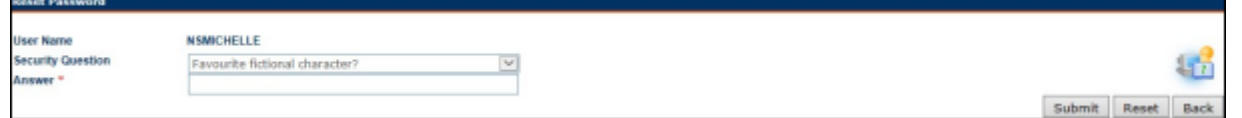

**Figure 17: Reset Non SingPass Account Password – Answer Security Question '**

- 4. The following message will be displayed upon successful submission of your reset password request. **A new password will be sent to your email**
- 5. Click on **Back** to go back to the *Login Page*.